# **Manual Sistema Digitação Pedido Eletrônico**

# **Conversão de pedidos PDF para Excel**

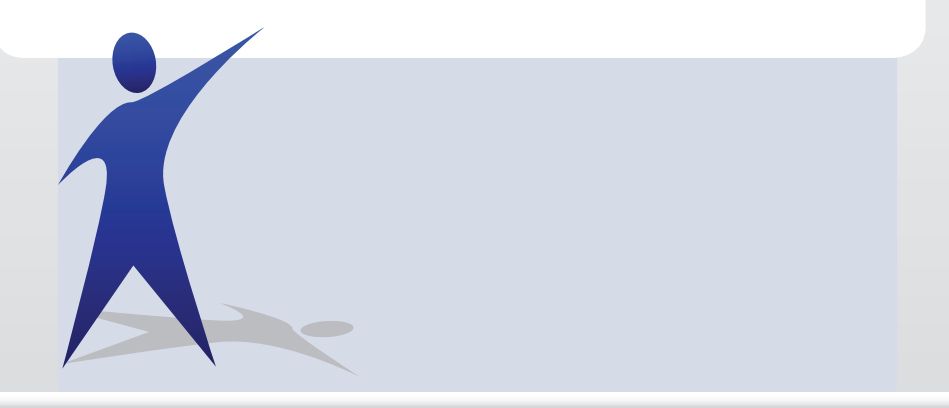

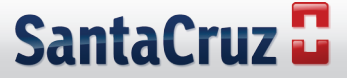

Primeiramente baixe o conversor ou solicite ao atendente do Pedido Eletrônico o arquivo executável. Abaixo o link onde é possível fazer o download do programa: http://free-pdf-text-reader.softonic.com.br/

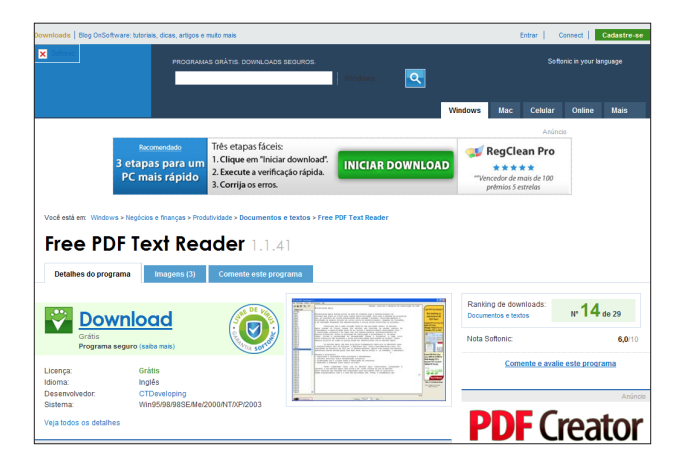

#### **2º Passo**

Após baixar o programa, faça a instalação acompanhando as etapas a seguir:

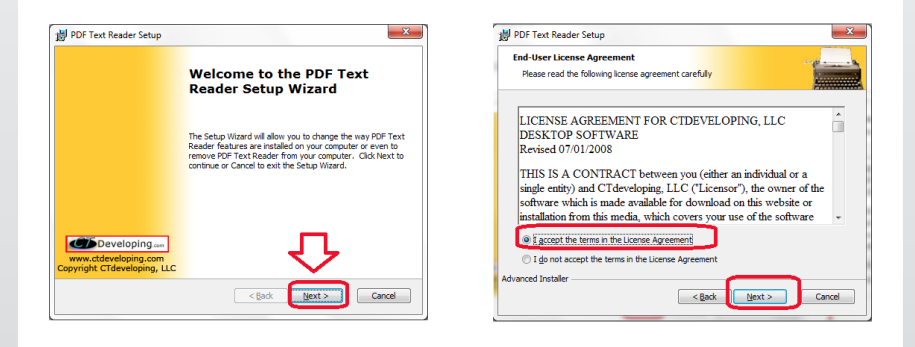

Clique em **next** para mostrar as próximas telas:

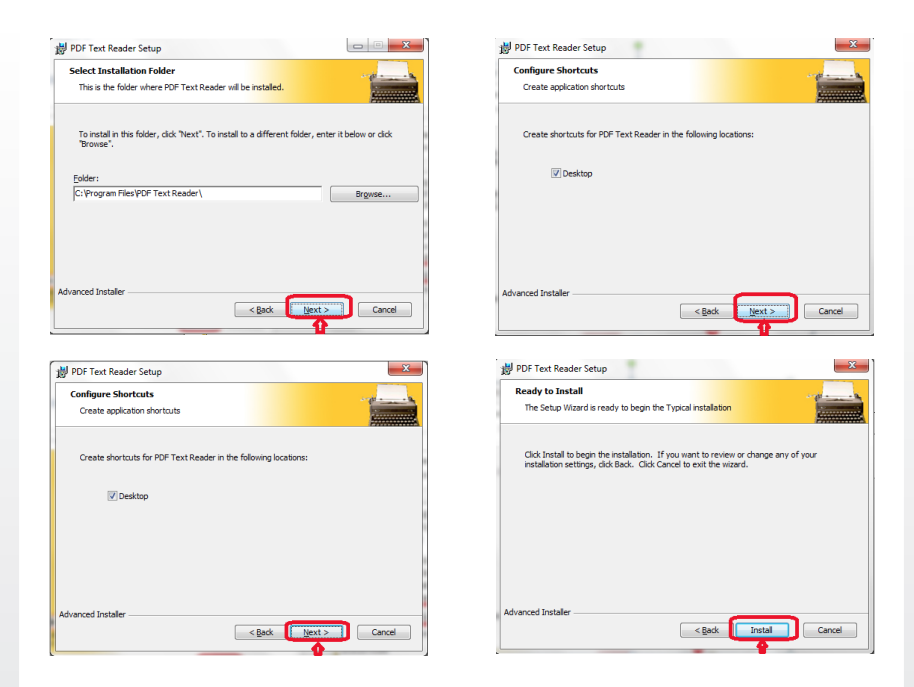

Para completar a instalação, clique em **Finish** e o programa já estará no seu computador.

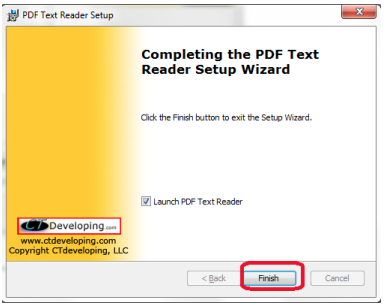

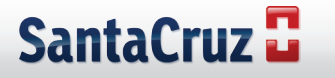

Assim que tiver o programa instalado, salve o arquivo de pedido em PDF em um diretório de sua escolha:

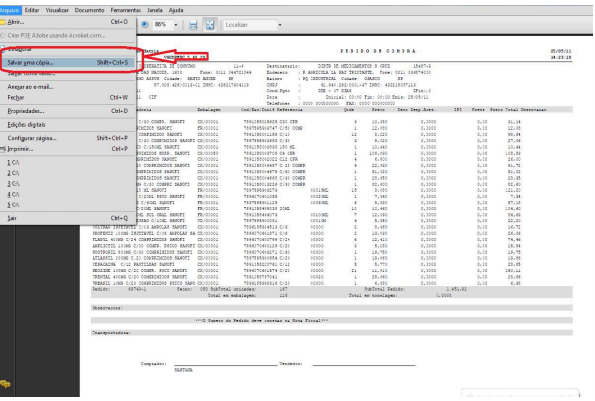

#### **4º Passo**

Abra o programa **PDF TextReader** e encontre o arquivo do pedido em PDF, seguindo as etapas abaixo:

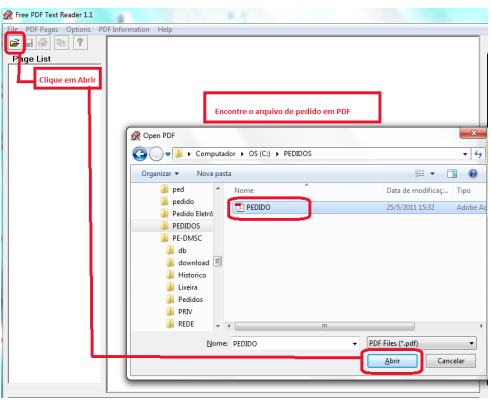

Ao abrir o arquivo, salve-o em **txt**, conforme a figura:

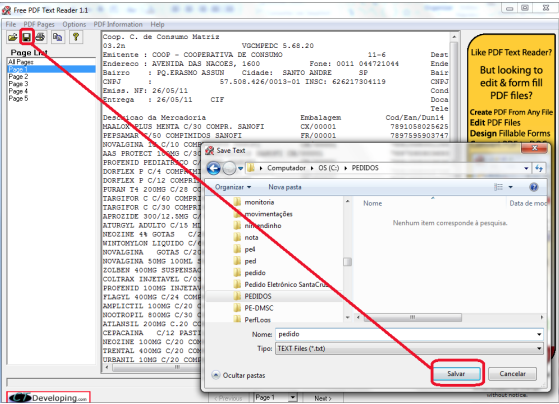

#### **5º Passo**

Abra um Excel em branco e importe o arquivo, tabulando somente informações importantes como o código do produto e a quantidade solicitada, conforme exemplo abaixo:

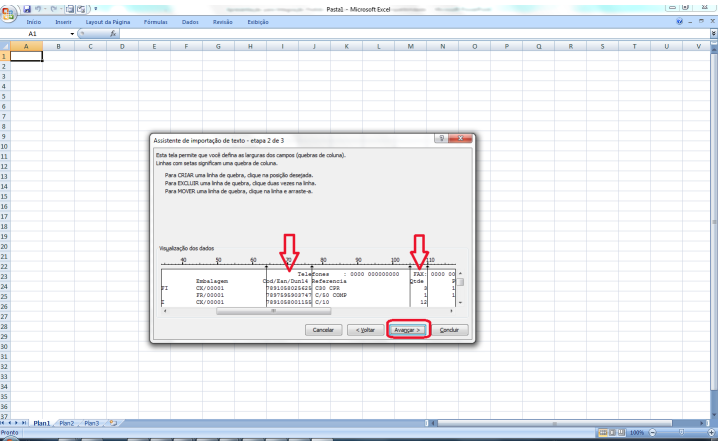

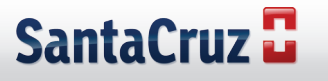

Retire do arquivo as informações desnecessárias, conforme o exemplo:

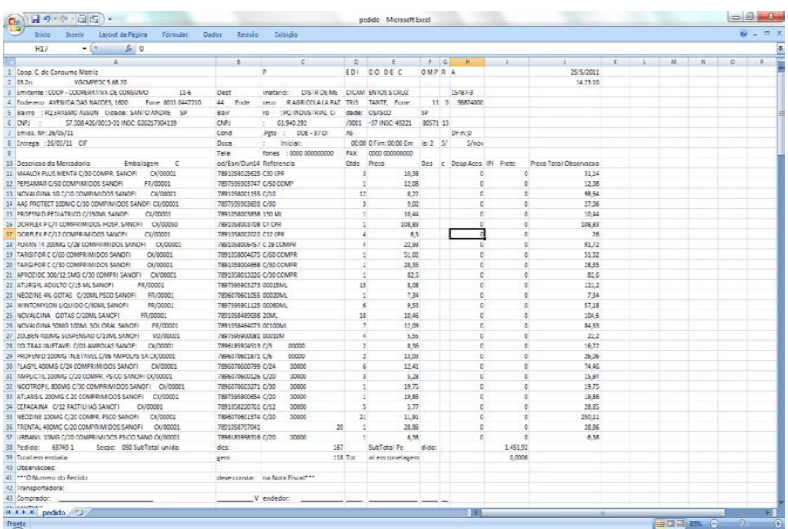

#### **ANTES**

**DEPOIS**

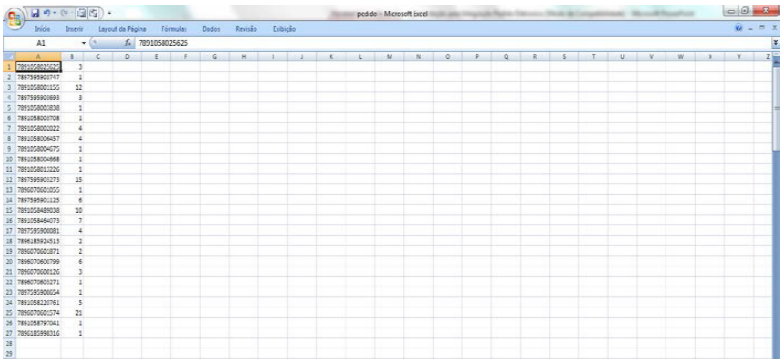

Salve o arquivo em formato Excel em um diretório e o importe no Sistema Digitação:

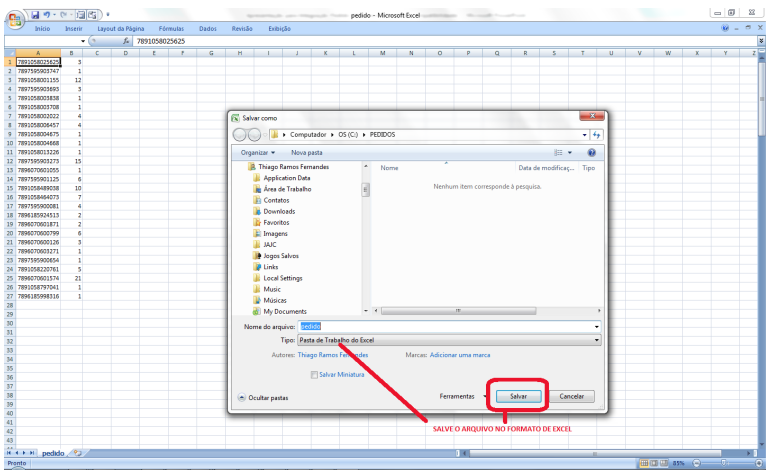

**Caso tenha alguma dificuldade para importar pedidos no Sistema Digitação, use o manual de importação de pedidos em Excel, ou solicite ajuda a um atendente do Pedido Eletrônico local.**

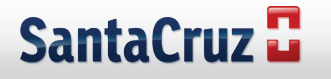

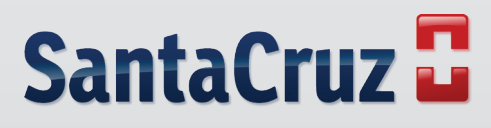

**www.santacruzdistribuidora.com.br**